# **TJUKSTJUR® 得胜**

# 电脑管理会议控制软件

用 户 操 作 手 册

请首先阅读本手册

# 1.0 软件简介

电脑管理会议软件是为了大会讨论,投票表决,自动跟踪摄像会议综合使用 而设计的系统操作软件,其功能全面,能根据使用者不同的要求,用不同的操作 模式来管理会议讨论,会议投票,民主评议,可以与同声传译,有线/无线语言 分配系统综合使用,本软件为绿色软件。

# 2.0 软件的安装和登录

- 2.1 安装环境
- 1.软件环境

Windows操作系统: Windows 7以上

2.硬件环境

非Vista 标准:

- CPU: 1024 MHz及以上
- \_ 内存:1GB系统内存及以上,最大支持内存4GB
- \_ 显卡:标准VGA,24位真彩色
- \_ 其它:光驱、鼠标
	- Vista 标准:
- \_ CPU:1.0 GHz 及以上 32 位 (x86) 或 64 位 (x64)
- \_ 内存: 512 MB 系统内存及以上, 最大支持内存4GB
- \_ 显卡:标准VGA,24位真彩色
- \_ 其它:光驱、鼠标
- 注:本软件不保证对以后出现的硬件和软件完全支持。

#### 2.2.软件的安装和登录

1.将本软件直接复制到电脑的硬盘。将USB接口软件加密锁插到电脑的USB接口上 (在软件运行过程中,请不要拔下加密锁)。

2.确认会议主机,ID001 的列席单元已全部连接上,然后在复制到电脑上的文件 目录中找到并单击"电脑管理软件.exe",此时会出现用户登陆框,如图 2.1, 要求输入操作员密码(出厂设置为 1234)后,出现如图 2.2 所示的"网络连接 状态框"。

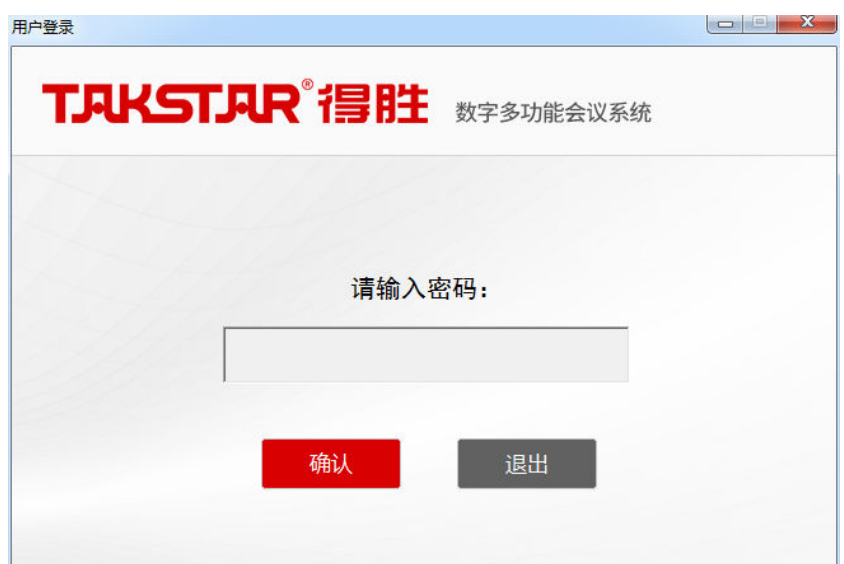

图 2.1 登录框

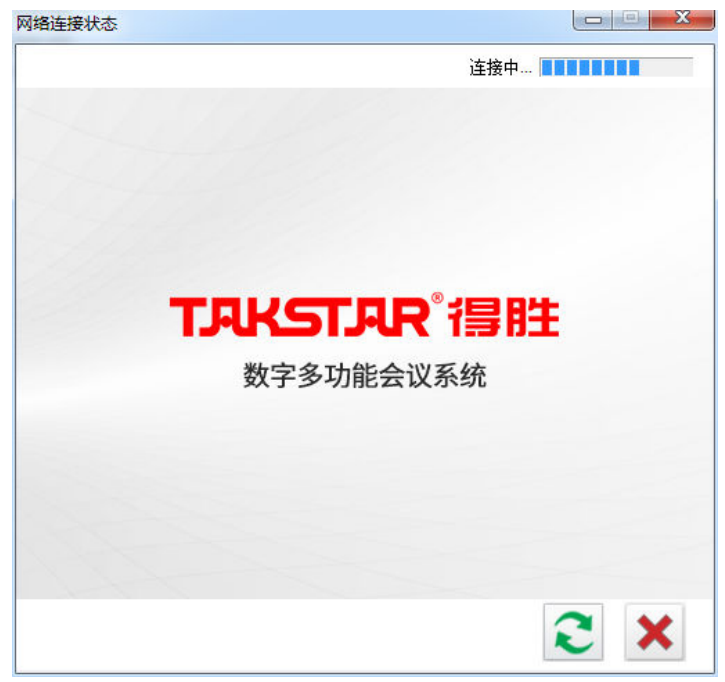

图 2.2 网络连接状态框

在网络连接界面,程序会根据设置的串口去自动搜索主机。如果在设置的串 口范围里没有找到主机,或者是主机与电脑之间的连接线有问题的话,会弹出"没 有连接到主机"。此时检查主机与电脑是不是连接正常,或把串口设置到范围内

**x** (初始串口范围是1-10)。在检查完成后,单击 , 则程序重新开始扫描。

单击 , 退出系统。如果连接正常, 会直接进入主界面。

2.3.软件主界面

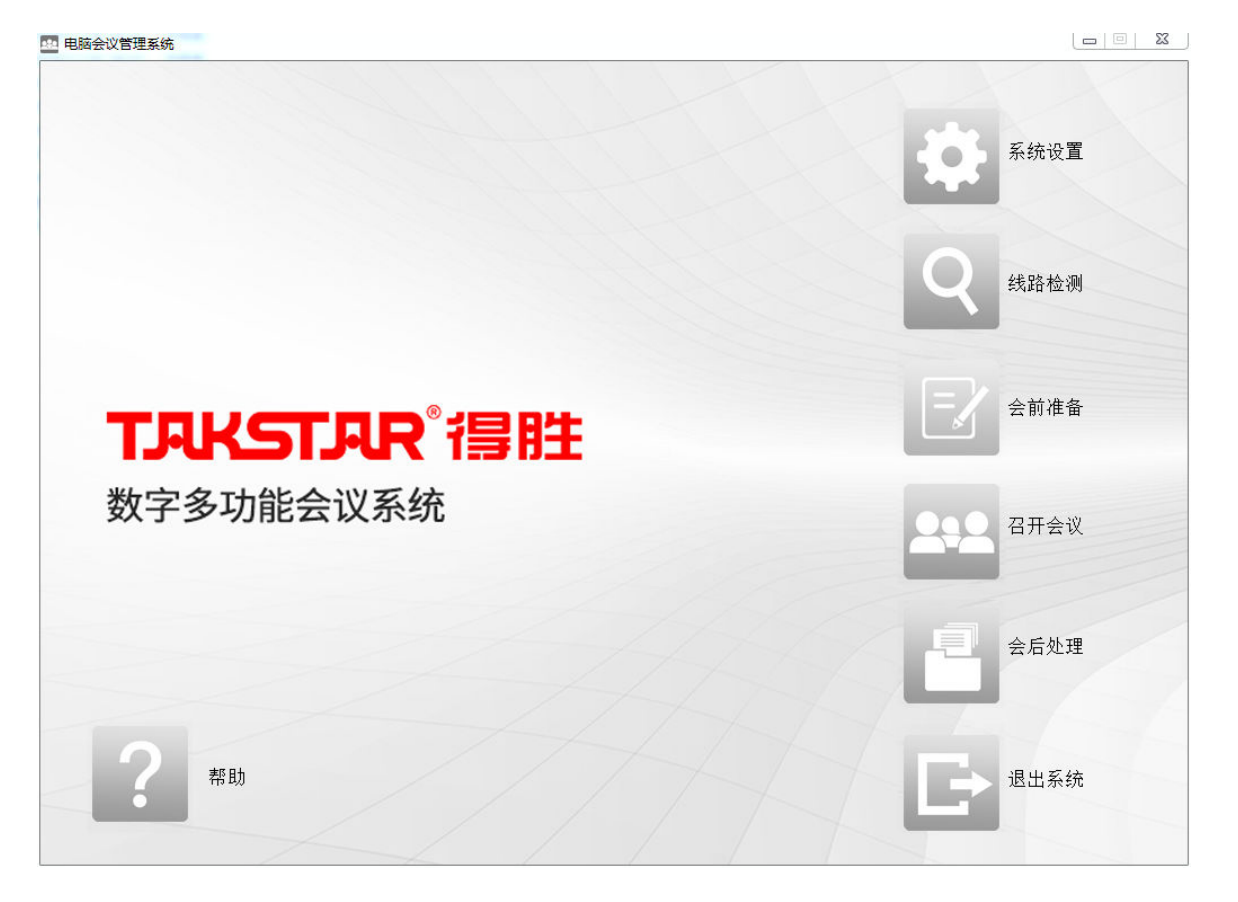

### 3.0 参数设置

3.1 基本设置

在主界面中单击【系统设置】,进入系统设置对话框,在系统设置对话框左 边按键区,单击【基本设置】,在右边的显示区域,出现基本设置的内容。

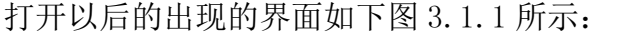

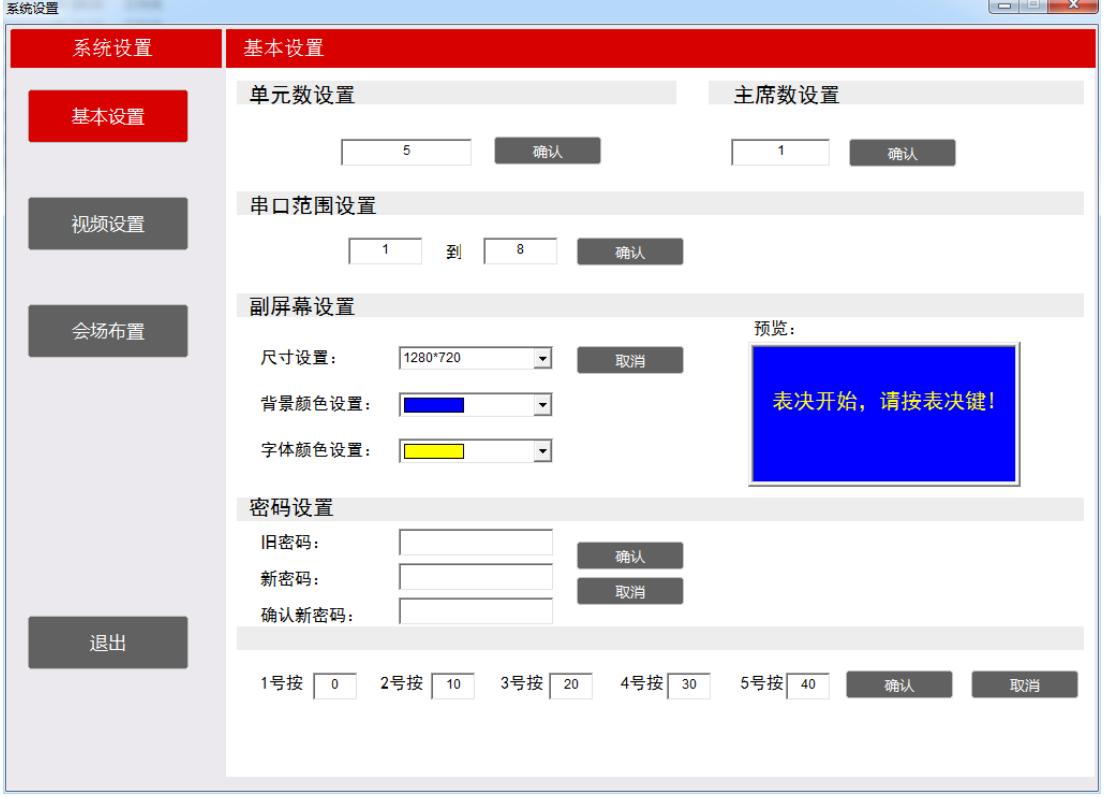

图 3.1.1 系统设置-基本设置对话框

操作方法:

1.单元数设置。此项一般只在工程初装时使用,在单元数设置编辑框中,输入会 场列席数(包括主席机与代表机)后按【确定】。以后基本不用修改,除非会场 设备数有变动。

注:改变单元数成功后,系统会切换到会场布置界面,并根据单元数更新会场的 坐席。如果需要改变坐席位置,请按要求排放。

2.主席数目。在编辑框中输入主席的数目,单击【确认】。

3.串口范围设置。主机使用的串口要在该范围内。否则在【网络连接状态框】中 会提示"连接不到主机"。

4.副屏幕参数设置

a.屏幕尺寸大小:在屏幕尺寸设置组合框里面选择副屏尺寸大小,请根据投 影仪的参数来进行设置。

b. 选择字体颜色: 该字体颜色的设置是针对副屏的常用提示文字。

c. 选择背景颜色: 改变副屏幕的背景色。

d.打开副屏幕。

5.密码修改

在旧密码输入框中输入当前的密码,在新密码的输入框中输入新密码,然后 在确认新密码输入框中再次输入新密码。单击【确定】完成设置,单击【取消】 取消本次设置。

6.投票设置

按键分数设置。该设置的作用是在评分提案中,对表决器的 5 个按键设置分 数。在相应的编辑框中输入数字(0-100),代表分数。在输入完分数后,单"确 定"键完成设置,单"取消"键,取消。

#### 3.2 视频设置(带视像功能时使用)

通过此模块可以实现自动跟踪功能,界面如下图 3.2.1 所示:

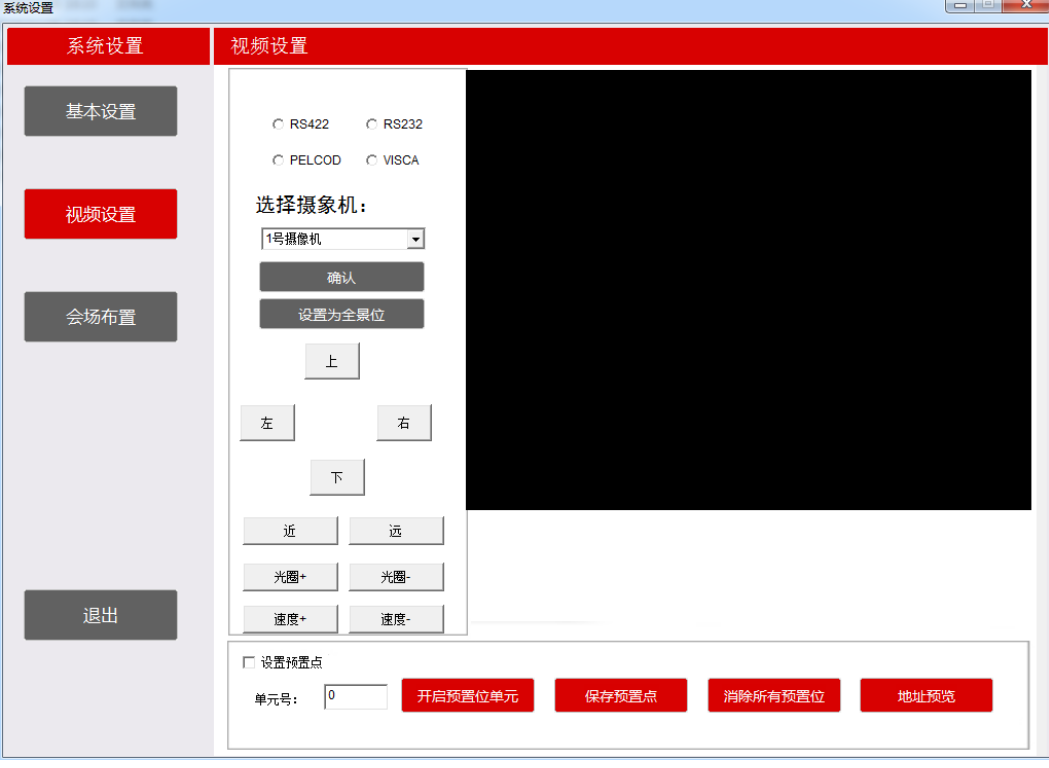

图 3.2.1 视频设置

操作方法:

1.在设置预点单前打勾,在单元号输入框中输入列席单元机的单元号。则后面的 4个按键可以使用。

2.如果使用多个摄像机(快速云台),首先需要选择摄像机然后单击【确定】。 3.开启一台代表机或主席机(按设备的开关键,或是在上图操作界面下边的单元 数操作框中输入单元号,然后单开启预置单元),通过图中的方向键,【拉近】,

【推远】,【光圈+/-】来调整快球对准设备所在位,调整得到清晰图像。

4.单击【开启预置位单元】,如果设置的单元号没有超过最大单元数,则【保存 预置点】按键可用,否则弹出错误提示框。单击【保存预置点】,保存预置点数 据。

5.重复上述操作直至完成所有摄像点的预置。

6.如果有预置点设置错误,单击【清除所有预置位】来进行清除,然后重新进行 设置。单击【地址预览】可查询已预置的单元号。

3.3 会场布置

通过此模块可以对大会的模拟大会的会场。界面如下图3.3.1所示:

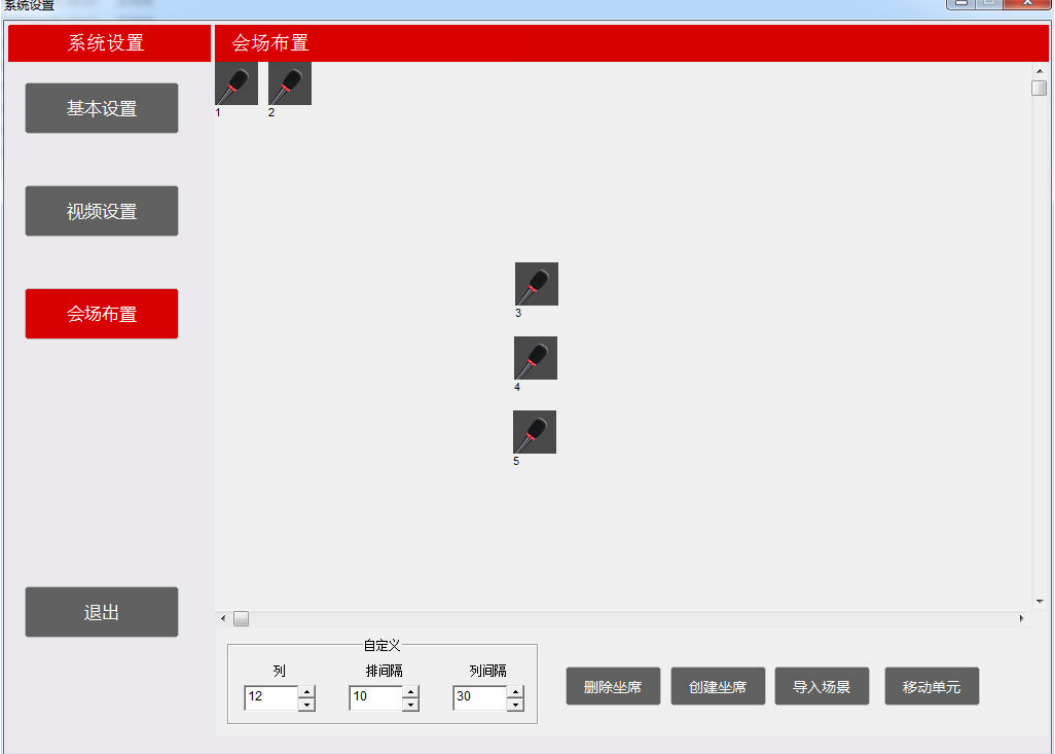

图3.3.1 会场布置

操作方法

1. 删除坐席。单击【删除坐席】, 则创建的会场被删除。

2.更新坐席。 改变自定义中的列数,间隔数或者重新在【基本设置】里设置了 单元数后,单击【创建坐席】,坐席会按照新设置的参数排列。例:单元数60, 列数14,排间隔15,列间隔40。排列如下图3.3.2所示。

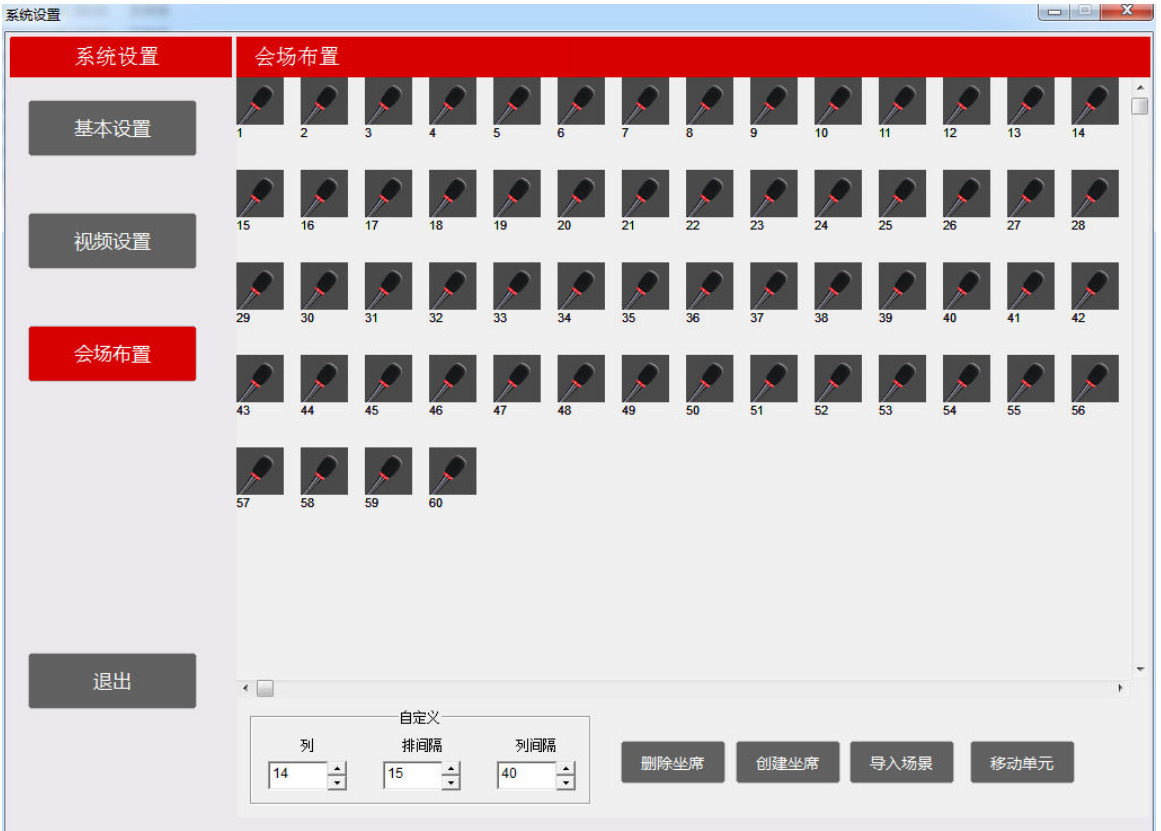

图3.3.2 会场布置--创建坐席

3. 导入场景。单击【导入场景】, 弹出【打开】对话框, 选择bmp格式的场景图。 则如下图3.3.3所示:

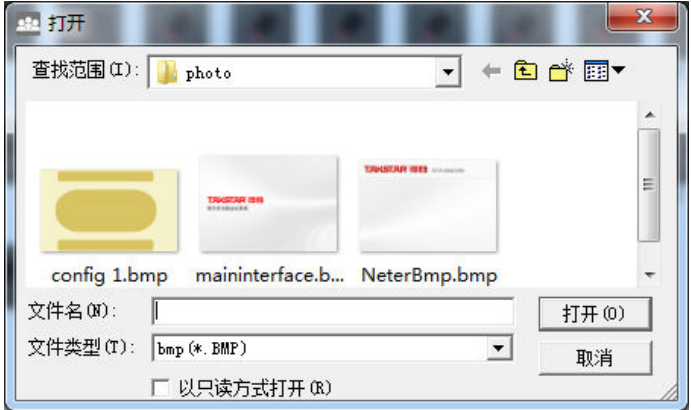

图3.3.3 打开对话框

4. 移动单元、单击【移动单元】,然后单击想移动的坐席, 拖动鼠标(不用按左 或者右键),移动到合适的位置后,再单击鼠标左键,当所有的坐席都移动到合 适的位置后,单击【固定单元】,完成移动单元。

# 4.0 线路检测

线路检测对话框如下图4.1所示:

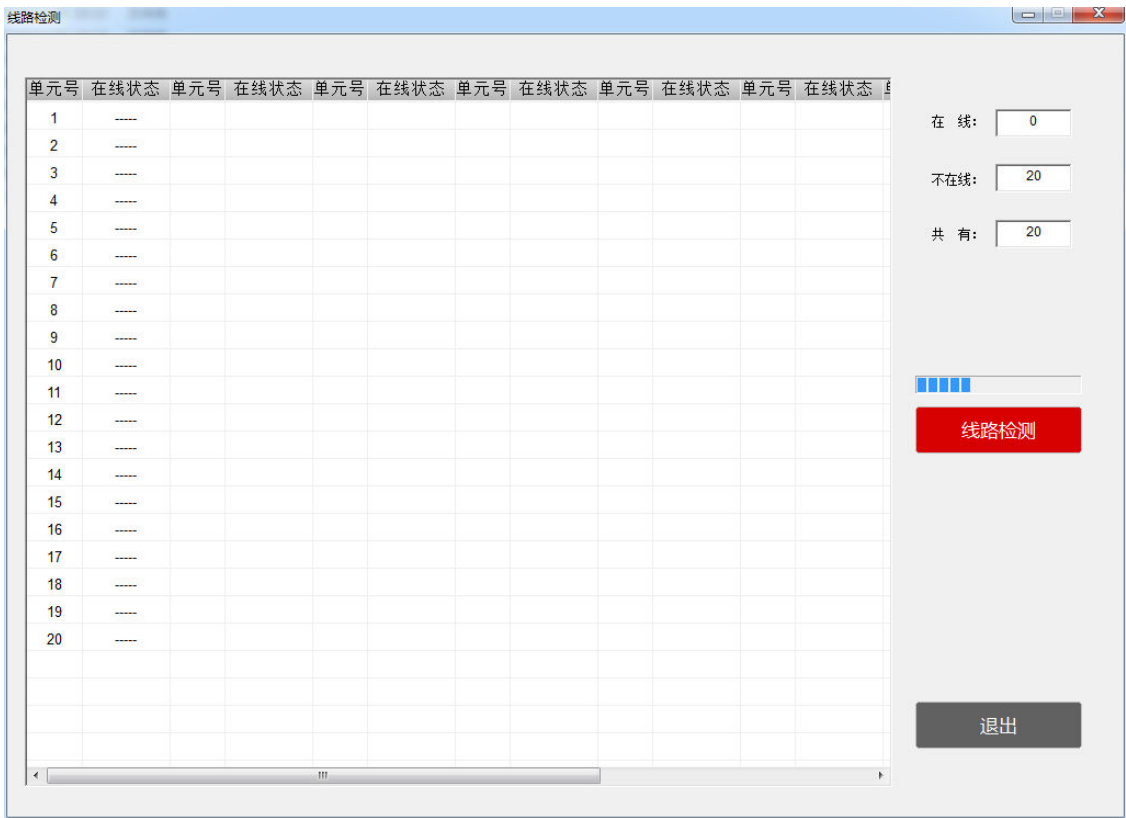

图4.1

单击 <sup>线路检测</sup> 进行列席单元状态检查。系统会自动显示结果, 如图4.1 所示("在线"表示工作正常的列席机,"------"表示该机故障或者未连接好)。

#### 注:每一次运行软件后必须要进行一次线路检测。

# 5.0 会前准备

#### 5.1 创建/修改大会

在主对话框中单击【会前准备】,弹出【会前准备】对话框,如图5.1.1示:

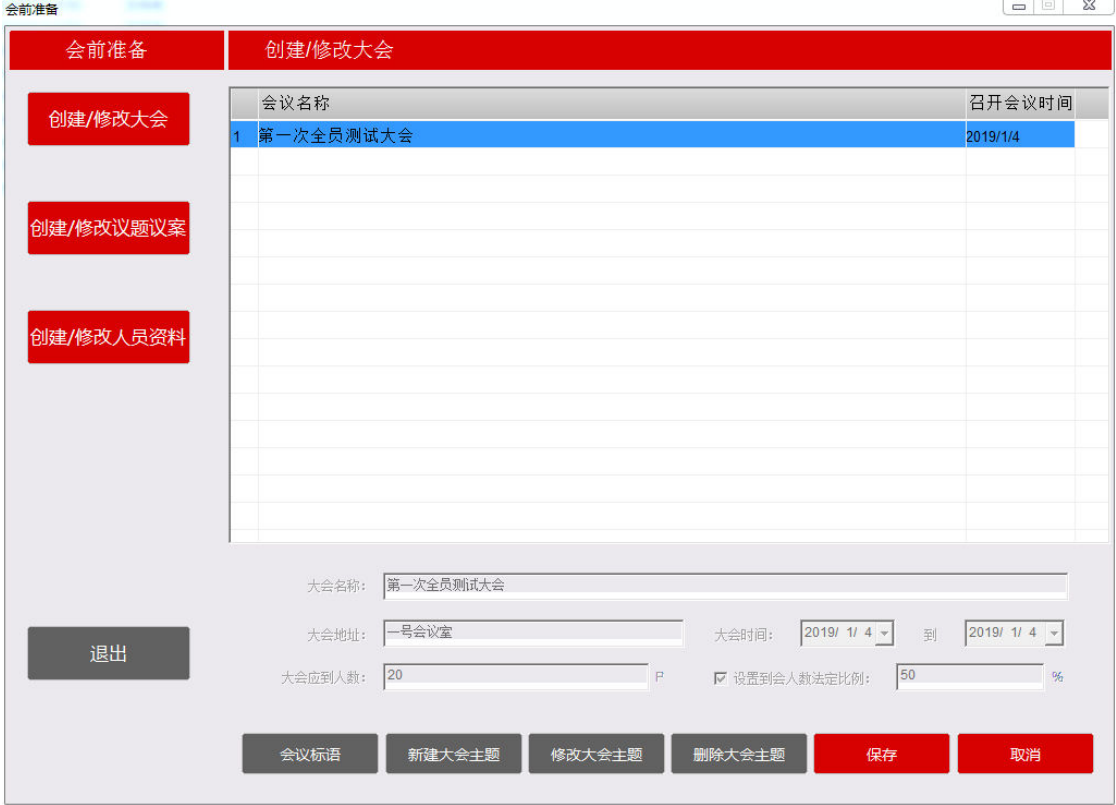

图5.1.1 创建大会界面

操作方法

1.新建大会主题。单击【新建大会主题】,在编辑框中输入信息,单击【保存】, 保存设置的信息,单击【取消】,取消本次新建。

2.修改大会主题。单击并选中大会列表中的大会,则【修改大会主题】按键被点 亮,单击【修改大会主题】,在相应的框中修改要改变的信息,单击【确认】完 成此次修改,单击【取消】,则取消修改。

3. 删除大会主题。单击并选中大会列表中的大会,单击【删除大会主题】, 删除 选中的大会。

4. 会议标语设置。单击并选中大会列表中的大会,单击【会议标语】,弹出如图 5.1.2示。

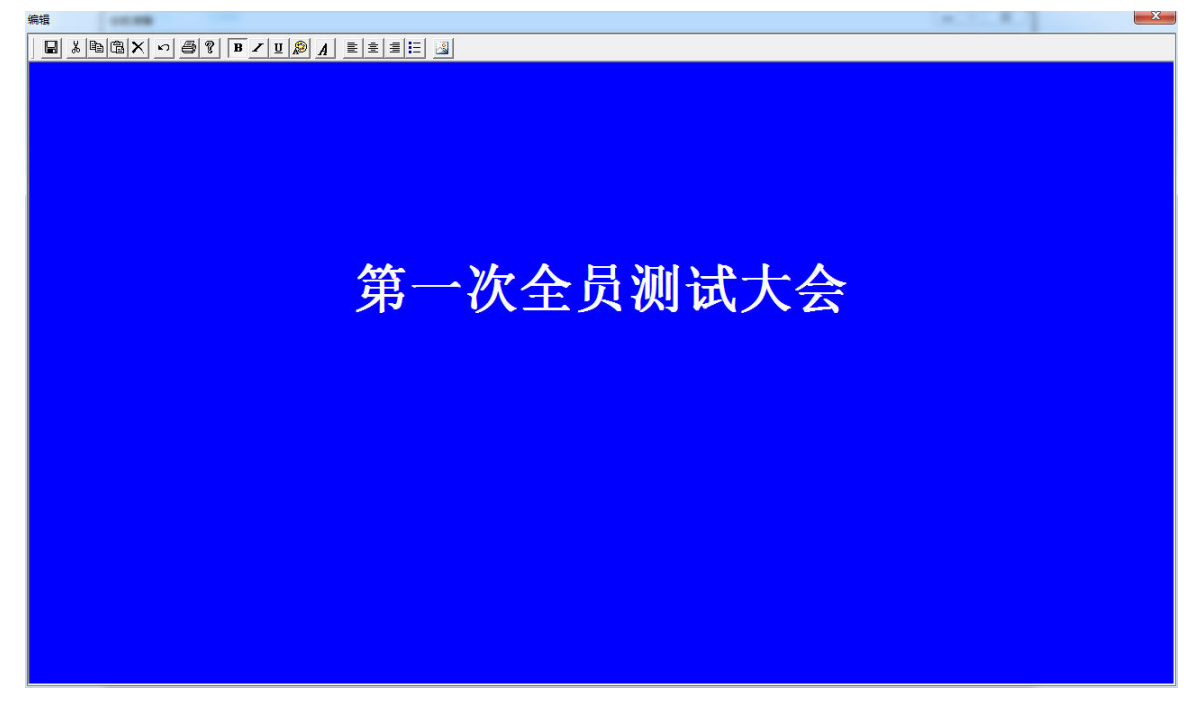

图5.1.2 编辑大会标语界面

a.输入文字。在该编辑框中可以直接输入文本信息。

b. 改变文本字体颜色。选中要改变颜色的文本,单击<mark>。</mark>,弹出颜色选择框。在 颜色选择框中选取颜色,单击【确定】改变选中字体颜色。

c. 改变文字字体大小。选中要改变字体大小的文本,单击 4, 示的字体选中框, 选择好字体,单击【确定】。(如果要同时改变字体和颜色,只用选择该框即可, 在左下角有选择颜色的组合框)。

d. 插入图片。单击 ,<br>d. 插入图片。单击 ,弹出如图5.1.3示的图片选择框,选中要插入的图片, 单击【打开】即可。当在编辑框中插入图片后,再用工具栏上的其他按键,将图 片调整到合适的位置。

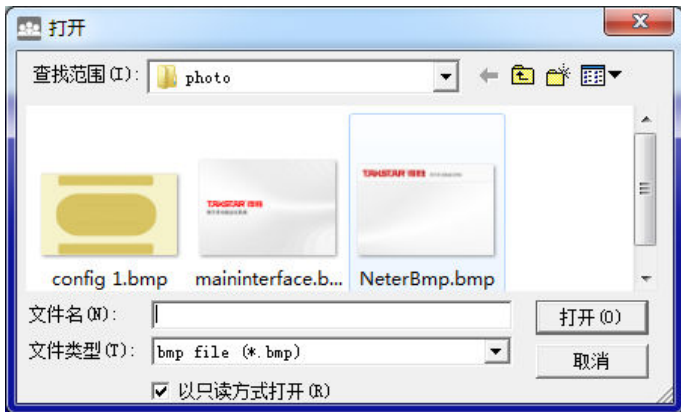

图5.1.3

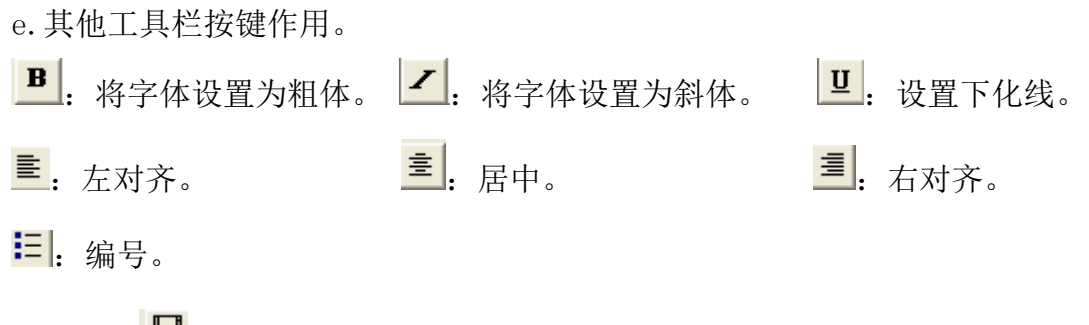

f. 保存。■: 编辑完内容后,单击该按键,保存编辑的内容。

5.2.创建/修改议题议案

在【创建/修改大会】对话框中,单击并选中大会,对话框左边的【创建/修 改议题议案】被点亮,单击【创建/修改议题议案】按键,则在右边的显示区域 出现如图5.2.1所内容。

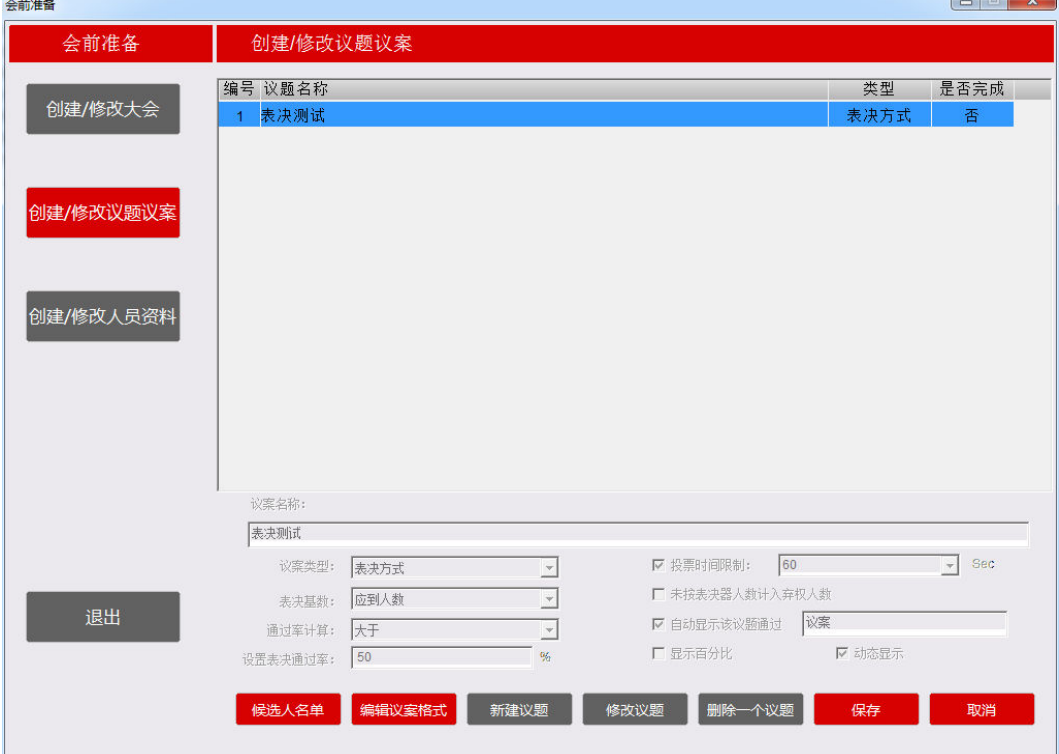

图5.2.1 创建议题/议案界面

操作方法:

单击【新建议题】,相应框中输入提案的题目和相关属性,单击【保存】, 保存新建议题,如果单击【取消】,取消新建议题。如果是选举议题,则在保存 完议题后,单击【候选人名单】,弹出候选人名单设置框,在里面填写好候选人 的名字信息。

a.议案名称:大会议案的名称。

b.议案类型:表决方式(赞成、反对、弃权),选举方式(3选1、3选3、5选1、 5选5),评分方式、评议方式(满意、基本满意、不满意)

c.表决基数:应到人数、签到人数。

d.通过计算:大于、大于或等于。

e.设置表决通过率:1%-100%,软件默认为50%。

f.投票时间限制:5-480秒可选。开启时表决时间倒数完后自动结束表决。

g.未按表决器人数计入弃权人数。开启时未按键的人数自动计入弃权人数,不开 启时,结果显示未按键 XX票的数据。

h.自动显示该议题通过(输入框)。开启时,结束表决后结果就自动显示该表决 是否通过。不开启该功能时,需后台操作人员手动点击显示才显示表决是否通过。 注:后面(输入框)为自定义该议题的类型,可自定义为:表决、议题、草案等。 如填上"表决",表决结果显示是"表决通过"或"表决不通过"。

注: 新建议案时该(输入框)没有填写时,结果只显示"通过"或"不通过"。 i.显示百分比。开启后表决结果会自动显示每项数据的百分比。

j.动态显示。开启时,开始表决后,副屏上动态显示赞成 XX票、反对 XX票、弃 权 XX票、未按键 XX票。不开启时,开始表决后,副屏上只显示表决开始,请按 相应键表决。

2.删除提案。单击提案列表,单击【删除

一个议题】,删除选中的议题。

3.修改议题。单击提案列表,单击【修改 议题】在相应框中输入修改的议题名称和 属性,单击【保存】,完成修改,如果单 击【取消】,退出修改。如果时选举议题, 则在保存议题后,单击【候选人名单】, 弹出候选人名单对话框,如图5.2.2所示。 在输入框中输入想修改的人员名字,单击

![](_page_12_Picture_359.jpeg)

【确定】,完成候选人的修改。 图5.2.2 候选人名单设置

4.编辑提案显示。单击提案列表,单击【编辑提案格式】,

#### 5.3 创建/修改人员资料

在【创建/修改大会】对话框中,单击并选中大会,则对话框左边的【创建/ 修改人员资料】按键被点亮,单击【创建/修改人员资料】,在右边的显示区域 出现如图5.3.1所示内容。

![](_page_13_Picture_181.jpeg)

图5.3.1 创建/修改人员资料

操作方法:

1.新增人员信息。在对话框右边显示区域中间的输入框中,输入对应的信息,在 右上角的单击【加载】,弹出"打开对话框",如图5.3.2所示,选择人员的图 片资料,最后单击【新建】,完成人员信息的输入。在列表框中,将显示出新增 加人员的信息。

注意: 在人员信息中,单元号,姓名,性别三项是必填项,其他是选填项。 加载图片为bmp格式。

2.修改人员信息。在人员信息列表中单击和选中想要修改的人员,此时在人员信 息输入框中会显示出人员资料。在输入框中改掉想修改的信息,单击【修改】完 成修改。

3.删除人员信息。在人员信息列表中单击和选中想要删除的人员,此时在人员信

息输入框中会显示出人员资料。单击【删除】完成修改。

4. 清空人员信息。单击【清空】, 弹出如图5.3.3所示的"提示"对话框, 单击 【是】,则清空所有人员信息,单击【否】,则取消清空操作。

![](_page_14_Picture_2.jpeg)

图5.3.3 提示对话框

5. 导出数据。在人员信息对表中有人员信息的条件下,单击【导出数据】,弹出 如图5.3.4所示的对话框,选择好要保存的文件夹后,单击【保存】,将人员信 息导出到Excel。

![](_page_14_Picture_138.jpeg)

图5.3.4 导出对话框

6.导入数据。单击【导入数据】,弹出选择对话框,选中以前导出的xls文件即 可。

7.返回。单击【返回】,界面退回到【创建/修改大会】界面。

# 6.0 召开会议

6.1 选择大会提示框

在主对话框中单击【召开会议】,弹出"大会选择"对话框,如图6.1.1所 示。在列表框中选中要召开的大会,单击【确认大会开始】,系统进入召开会议 界面,如果单击【退出大会开始】,则退出大会选择框。

![](_page_15_Picture_70.jpeg)

图6.1.1 大会选择对话框

6.2 大会讨论

カ亜本地

进入召开大会后,默认出现的界面是【大会讨论】。如下图所示6.2.1所示。

 $\begin{array}{c|c|c|c|c|c} \hline \multicolumn{1}{c|}{-} & \multicolumn{1}{c|}{-} & \multicolumn{1}{c|}{X} & \multicolumn{1}{c|}{-} \end{array}$ 

![](_page_15_Picture_71.jpeg)

图6.2.1

进入召开大会后,副屏显示如下图所示6.2.2所示。

![](_page_16_Picture_1.jpeg)

#### 图6.2.2

软件大会讨论操作:

1.发言模式

默然情况下,讨论的模式是"自由模式",如果要改变讨论模式,在发言模 式中选择好发言模式,如果发言模式要求限制人数,则在发言人数组合框中选择 好人数。

注:在使用了电脑管理软件的时候,模式设置要在电脑管理软件上设置,如果在 主机上设置,不能够反映到电脑管理软件上,所以在讨论中会出现问题。

2.控制话筒

在坐席区域点击想要控制的话筒图标,选中后,会在下面的单元号输入框中 显示其单元号,点击【指定发言】则打开该话筒,话筒颜色变为红色。

如果点击【结束发言】,关闭该话筒。

 点击【关闭所有话筒】,关闭所有打开话筒。 3.限制或解禁话筒的签到、表决功能。

限制:在坐席区域点击想要限制的话筒图标,选中后,会在下面的单元号输 入框中显示其单元号,点击【限制】则限制该话筒的签到和表决功能,话筒图标 变为话筒禁止图标。

解禁: 在单元号输入框中输入已禁止的单元号,点击【解禁】则解禁该话筒

的签到和表决功能,话筒图标变为话筒关闭的图标。

4.启用发言名字提示。开启该功能后,在大会讨论时,开启话筒后,副屏会显示 XXX正在发言。

5.显示单元号。开启时在坐席区显示每个座位的单元号。

6.显示名称。开启时在坐席区显示每个座位的人员名称。

6.3 大会签到

在召开会议对话框左侧按键区,单击【代表签到】,右边的显示区出现图6.3.1 所示的代表签到界面。

![](_page_17_Picture_209.jpeg)

图6.3.1 大会签到

操作方法:

1.签到。单击【签到开始】进行签到,单击【签到结束】结束签到,签到结果显 示在操作界面和副屏上。(如果特殊情况,有与会人员迟到,可进行补签到,请 单击【补签到】,然后单击【签到结束】;或后台输入单元号进行【指定签到】)。 4. 签到人员名单和未到人员名单: 在签到完成后, 单击【签到人员名单】或【未 到人员名单】将在副屏上相应显示签到或未到的人员名单。如果副屏上一屏显示 不完,单击按键上/下进行翻屏显示。

6.4 大会投票

在召开会议对话框左侧按键区,单击【发起投票】,在右边的显示区出现如 图6.4.1示的大会投票界面。

![](_page_18_Picture_202.jpeg)

图6.4.1 大会投票

1.表决,选举,评分,评议开始

单击提案列表中的议题,在选中的状态下,单击下方的开始按键(根据提案 类型的不同显示不同)则开始进行议程。

2. 结束

a.表决基数:应到人数、签到人数。

b. 通过计算: 大于、大于或等于。

c.设置表决通过率:1%-100%,软件默认为50%。

d.投票时间限制:5-480秒可选。开启时表决时间倒数完后自动结束表决。

e.未按表决器人数计入弃权人数。开启时未按键的人数自动计入弃权人数,不开 启时,结果显示未按键 XX票的数据。

f.自动显示该议题通过。开启时,结束表决后结果就自动显示该表决是否通过。 不开启该功能时,需后台操作人员手动点击显示才显示表决是否通过。

g.显示百分比。开启后表决结果会自动显示每项数据的百分比。

h.动态显示。开启时,开始表决后,副屏上动态显示赞成 XX票、反对 XX票、弃 权 XX票、未按键 XX票。不开启时,开始表决后,副屏上只显示表决开始,请按 相应键表决。

3. 结果预览。

单击【结果预览】,弹出结果显示对话框,结果有3中显示方式,文本方式, 柱形图显示方式和饼形图显示方式。

a.文本查看。单选下方的【文本查看】单选框,显示区域以文本方式显示结果。

![](_page_19_Picture_169.jpeg)

如图6.4.2示。

b.柱形图查看。单选下方【柱形图查看】单选框,显示区域以柱形图方式显示结 果。

c.饼图查看。单选下方【饼图查看】单选框,显示区域以饼图方式显示结果。

在选择了查看方式后,在副屏中将以选择的显示方式显示结果。单击【退出】, 退出该窗口。

#### 6.5插入显示

在召开会议对话框左侧按键区,单击【插入显示】,弹出插入显示对话框, 如下图6.6.1所示。

在插入显示框中输入要显示在副屏幕中的文字,然后单击鼠标右键,弹出菜 单,单击菜单中的各项可以对输入的文字进行编辑。

![](_page_20_Picture_3.jpeg)

图6.6.1

# 7.0 会议记录管理

在主对话框中单击【会后处理】,弹出会后处理对话框,如图7.1.1示。

![](_page_20_Picture_62.jpeg)

选择会议名称组合框的下拉箭头,出现设定的大会名称。选择大会名称后, 大会的基本信息将显示在对应的编辑框中。

7.1 报道查询

在会后处理对话框中选择好大会后,【报道查询】和【投票结果查询打印】 按键单亮,单击【报道查询】出现如下图7.1.2界面。

1.单击【应到人员】,列表中将显示应到人员的名单。

2.单击【实到人员】,列表中将显示签到人员的名单。

3.单击【未到人员】,列表中将显示未签到人员的名单。

4. 单击【导出到Excel】, 将列表中的名单导出到Excel中, 如果列表中无信息, 该按键单击无效。

5.单击【返回】,将返回到会后记录管理界面。

注:该名单对应【会前准备】中的【创建/修改人员信息资料】中的名单。如果 在【会前准备---创建/修改人员信息资料】未输入人员信息,则"报道查询"列 表中无人员显示。

![](_page_21_Figure_9.jpeg)

图7.1.2

7.2 表决结果查询

在会后处理对话框中选择好大会后,【报道查询】和【投票结果查询打印】 按键点亮,单击【报道查询】出现如下图7.2.1界面。

在类型组合框中选择题案的类型。

1.显示所有。单击【显示所有】,将显示选择的类型中的全部提案。

2.显示已投票提案。单击【显示已表决提案】,将显示选择的类型中的已经投票 的提案。

3.导出"Excel"。将现在的类型中的提案导出到Excel中。

4.返回

![](_page_22_Picture_107.jpeg)

图7.2.1